Инструкция для входа в электронный дневник через портал Госуслуги

1. Зайти на портал<https://26gosuslugi.ru/>

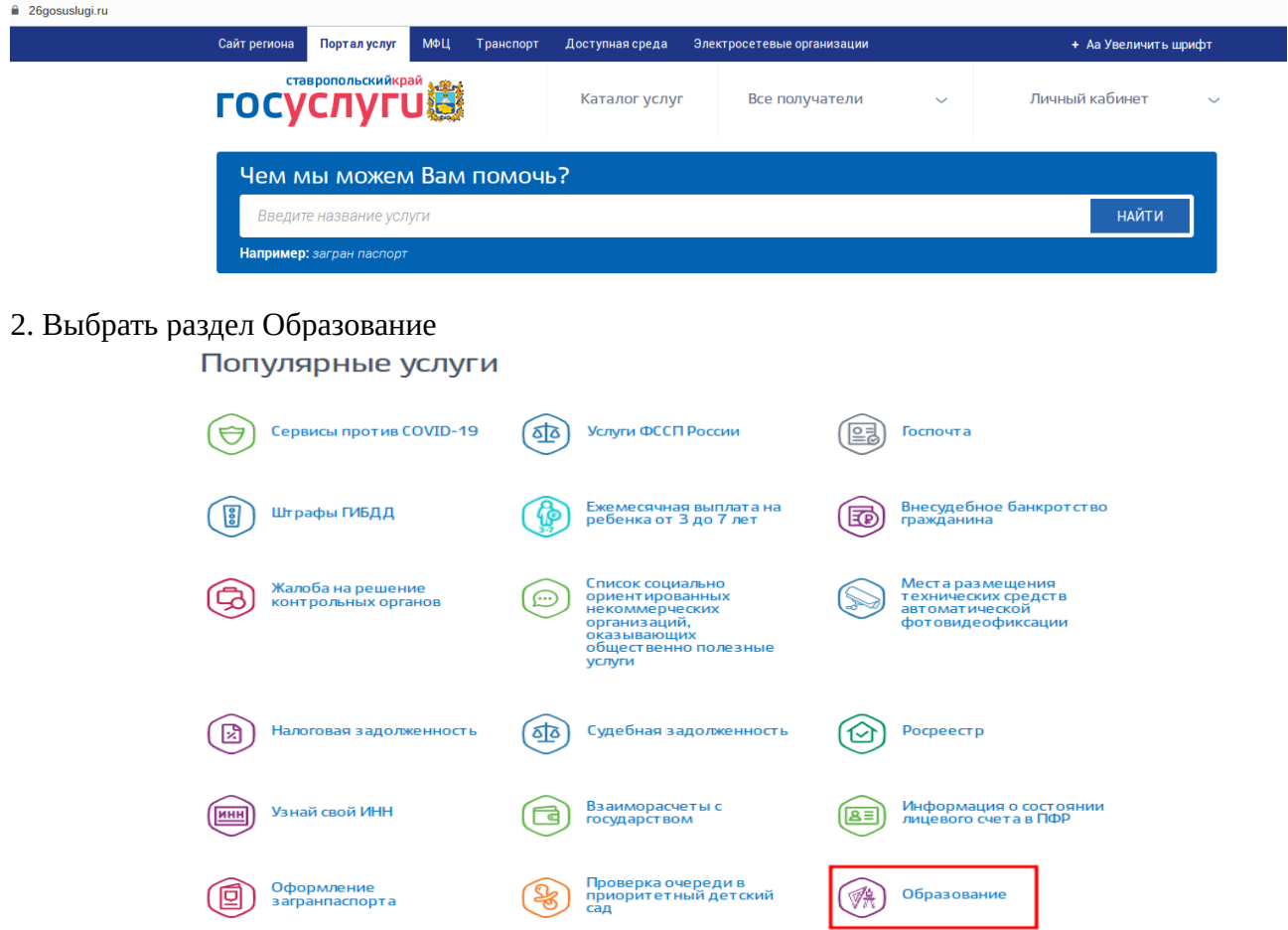

3. Получить услугу Предоставление информации о текущей успеваемости обучающегося

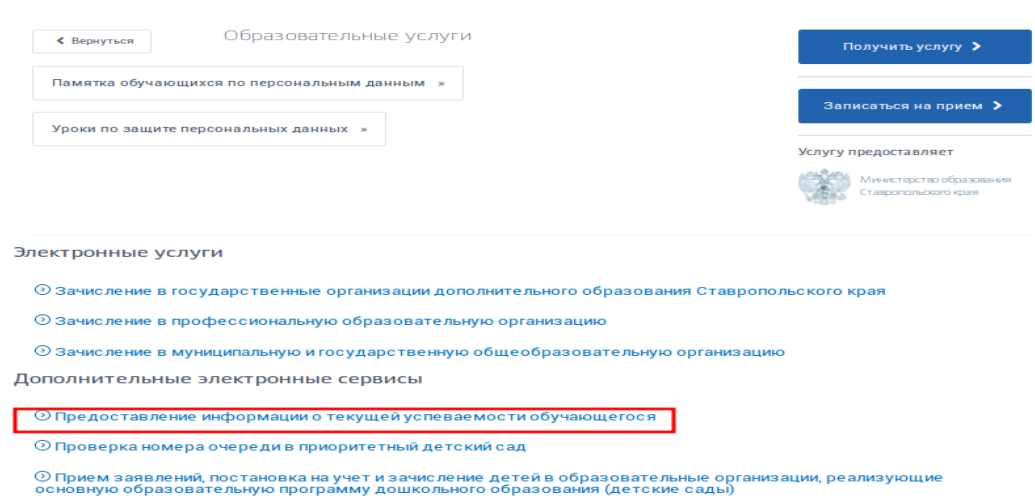

4. Авторизироваться через Госуслуги

## Вы не авторизованы

Войдите или зарегистрируйтесь, чтобы получить полный доступ к электронным госуслугам

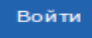

пройти процедуру регистрации на портале Госуслуг

5.

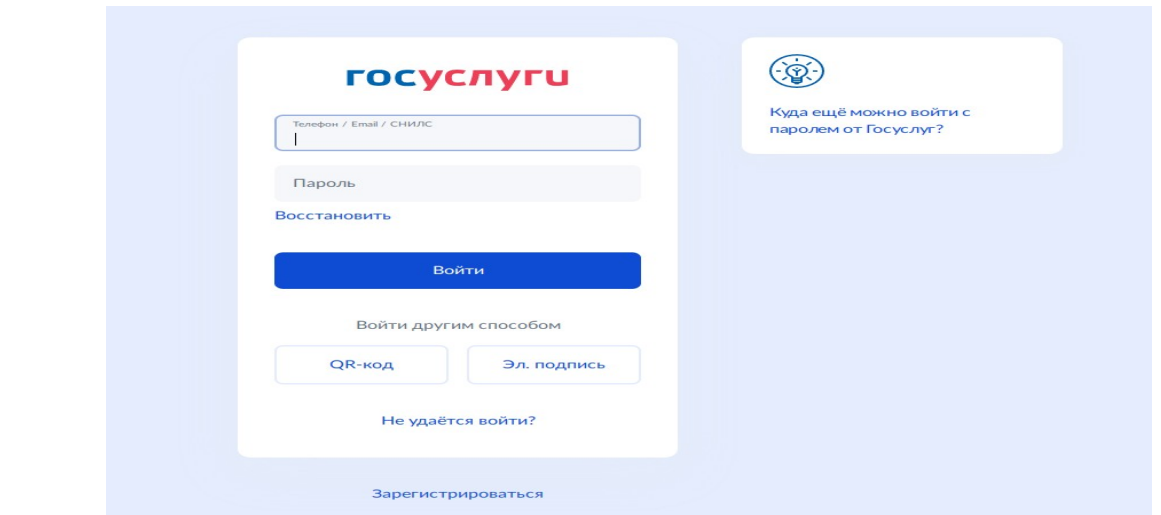

6. Добавить учеников

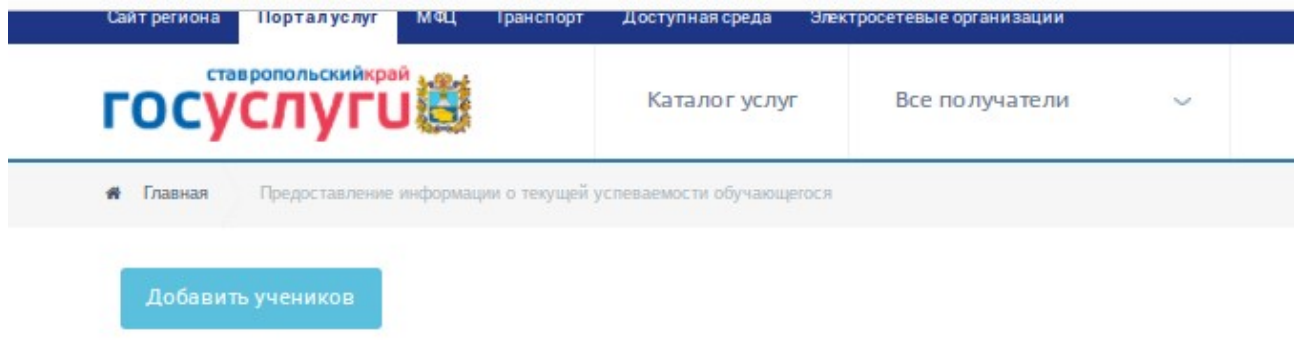

- 7. Выбрать Муниципалитет Минераловодский
- 8. Выбрать школу МБОУ СОШ № 11 п. Новотерский
- 9. Добавить ФИО ученика